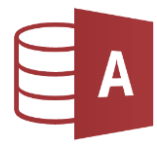

## **Tabellen erstellen, formatieren...**

Öffne die Datenbank *weltmeisterschaft .*

1. Erstelle eine neue Tabelle in der Entwurfsansicht und speichere sie unter dem Namen *Gruppen*. \*\*\* Nicht lizenzierter Ausdruck \*\*\*

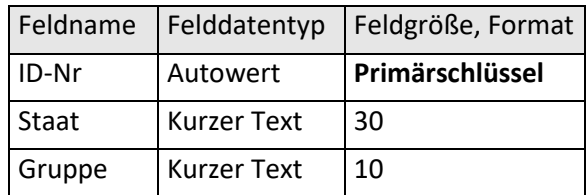

Gib folgende Datensätze ein:

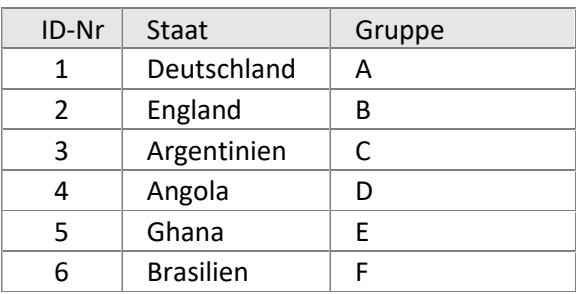

- 2. Lösche die Tabelle *nichts\_neues*.
- 3. Öffne die Tabelle *England* und navigiere zum Datensatz 5. Füge den Vornamen *David* ein.
- 4. Tabelle *Prämie*: Formatiere das Feld *Prämie* ohne Dezimalstellen.

Lege für das Feld *Prämie* folgende *Gültigkeitsregel* fest: Die Prämie muss *kleiner als 2000 €* sein.

- 5. Verschiebe in der Tabelle *Argentinien* in der Entwurfsansicht das Feld *Vorname* vor das Feld *Name.*
- 6. Drucke die ersten drei Datensätze der Tabelle *Deutschland*. *Verwende den Drucker Microsoft Print to PDF!*
- 7. Tabelle *Deutschland*: Lege für das Feld Nationalität eine Gültigkeitsregel fest, die nur den Eintrag "D" zulässt.
- 8. Vergib in der Tabelle *Niederlande* für das Feld *Position* einen *Index*, der Duplikate erlaubt.
- 9. *Suche* in der Tabelle *Brasilien* nach dem Namen *Fritz* und ersetze diesen durch *Juan*.
- 10. **Suche** in der Tabelle **Deutschland** nach **Oliver Kahn** und ersetze diesen durch **Jens Lehmann**. *(Beachte die Felder Vorname und Name!)*

### **Abfragen**

- 11. Erstelle eine Abfrage über die Tabelle *Brasilien:* Alle Daten der Mitglieder, welche in den Jahren 1976 bis 1980 geboren sind. Sortiere die Daten *aufsteigend nach dem Geburtsjahr.*  Speichere die Abfrage unter dem Namen *1976\_ bis\_1980.*
- 12. Ändere die Abfrage *Niederlande\_Stürmer*: Nur Spieler mit der *Position 4* sollen angezeigt werden. Sortiere diese Abfrage aufsteigend nach dem Namen.
- 13. Ändere die Abfrage *Deutschland\_Vereine*: Alle Spieler der Vereine *Bayern München* oder *Schalke 04* sollen angezeigt werden.
- 14. Ändere die Abfrage *Nicht\_Chelsea*: Nur Spieler sollen angezeigt werden, die *nicht* zum Verein *Chelsea* gehören.

# **Formulare**

15. Erstelle ein *Formular* (einspaltig) zur *Tabelle England*. Speichere dieses Formular unter dem Namen *England.* Ändere das Formular in der Entwurfsansicht:

- a. Formularkopf: Formatiere den Text *England* mit roter Schriftfarbe.
- b. Füge die Grafik *flagge\_england.png* am rechten Formularrand ein.
- c. Lasse das Feld Name in roter Schrift und fett gedruckt anzeigen.
- 16. Formular *Frankreich*: entferne das Kinderbild.

# **Beziehungen, Abfragen ...**

17. Erstelle eine *1:n Beziehung* zwischen den Tabellen *Position1* und *Brasilien*: Verwende das Feld *ID-Nr* aus der Tabelle Brasilien und das Feld *Kategorie* aus der Tabelle Position1. Aktiviere die *referentielle Integrität.* d.<br>
Mit roter Schriftfarbe.<br>
Iten Formularrand ein.<br>
Egedruckt anzeigen.<br>
Mosition1 und Brasilien:<br>
Mosition1:<br>
Aposition1:<br>
Aposition1:<br>
Aposition1:

18. Erstelle eine Abfrage über die Tabellen *Brasilien* und *Position1*: Verwende diese Felder: Tabelle Brasilien: *Name*, Tabelle Position1: *Position* Speichere die Abfrage unter dem Namen *Brasilien\_Abfrage.*

#### **Filter**

- 19. Öffne die Tabelle *Brasilien*. Wende einen *auswahlbasierten Filter* an: Nur Spieler des Vereins *Real Madrid.* Gib als neuen Datensatz in das Feld *Name* den Text ein: **gefunden**: *Anzahl der Datensätze*
- 20. Öffne die Tabelle *England*. Wende einen *formularbasierten Filter* auf den Verein *Chelsea* an. Gib die Anzahl der gefundenen Spieler als neuen Datensatz ein.

# **Berichte**

21. Bearbeite den Bericht *Brasilien*:

Ändere den Text im Berichtskopf auf *Fußballzauberer*. Kopiere diese Überschrift in den *Berichtsfuß* und verändere dort die *Schriftgröße* auf *14pt*. Ändere das Seitenlayout auf Querformat

- 22. Erstelle einen Bericht über die Tabelle *Argentinien* (alle Felder): Gruppiere nach Position und sortiere nach Name aufsteigend. Entferne im Seitenfuß das aktuelle Datum und die Seitenanzahlen.
- 23. Erstelle einen Bericht über die Tabelle *Prämie2*: Verwende die Felder *Spieler* und *Prämie*. Gruppiere den Bericht nach dem Feld Spieler und lasse den *Mittelwert* berechnen. *(Zusammenfassungsoptionen).*  Speichere den Bericht unter dem Namen *Prämie2\_ Mittelwert.*
- 24. Erstelle einen weiteren Bericht über die *Tabelle Prämie2*:

Verwende die Felder *Spieler* und *Prämie*. Gruppiere den Bericht nach dem Feld *Spieler* und lasse die *Summe* berechnen. *(Zusammenfassungsoptionen).*  Speichere den Bericht unter dem Namen *Prämie2\_ Summe.* Falls erforderlich:

Ändere die Größe des Feldes mit der Summe so, dass keine #-Zeichen mehr angezeigt werden.